FALL 2021 V. 2

#### L T C C T E A C HING & L E A R N IN G

# T&L TIPS

This guides offers tutorials that are focused on key aspects of Canvas and Zoom teaching. Please click on any of the images to watch the tutorial. As well, click on the  $\mathbb{R}^2$  next to the topic to be taken to any available Canvas web tutorials on the topic. The  $\Box$  icon takes you to an additional video.

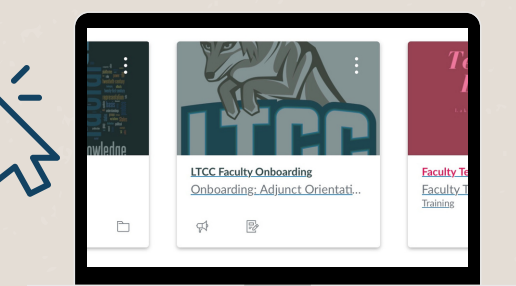

## **Canvas Dashboard**

The Dashboard is the first thing you will see when you log into Canvas. The Dashboard helps you see what is happening in all your current courses. Learn more about how to use Canvas Dashboard in this tutorial

# **Rich Content Editor**

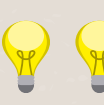

The Rich Content Editor provides a condensed, more intuitive toolbar that is grouped by common icons and interactions. This is the content editor that is available anytime for creating new content. Learn more about the RCE here.

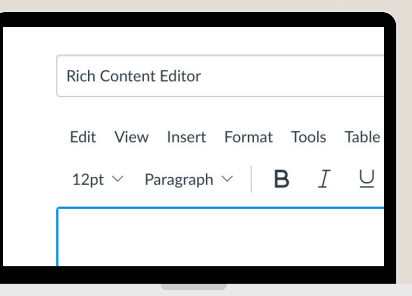

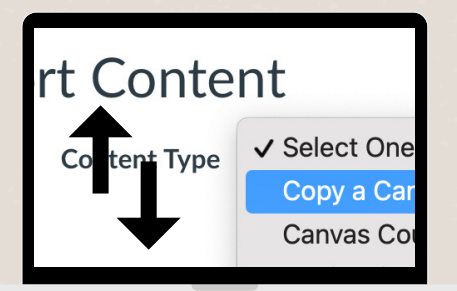

### **Canvas Class Import**

If you are allowed to create Canvas courses, you can copy a course and create a new course shell. Copied courses are added to the same subaccount as the course that is copied. This tutorial discusses Canvas Class Import.

# **Canvas Ready Class**

A requirement at LTCC is that each class taught (with the exception of current ISP courses) have a Canvas class shell. This video discusses what you should have in a basic Canvas class.

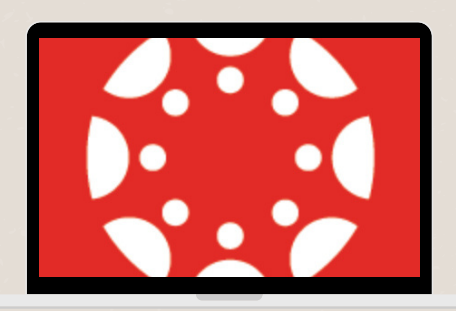

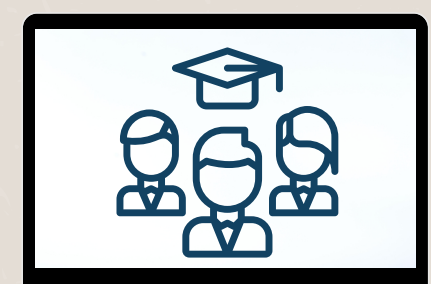

# **Student Conduct C**

Student Conduct is a challenging issue in many disciplines. This tutorial discusses some undergirding for your class in terms of Student Conduct, including links to LTCC's policies.

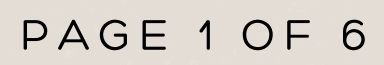

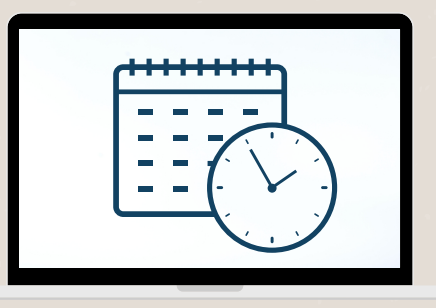

#### **Canvas Adjust Dates**

This tutorial addresses the many ways in which you can adjust Canvas dates - from the course to the assignment level. Have a listen to learn more!

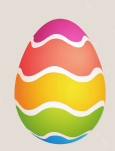

#### **Class Welcome Video**

A welcome video is a great way to both introduce yourself to your students and to provide important tips in terms of how your students might navigate the course. Included here is a sample video from ANT 102, Cultural Anthropology.

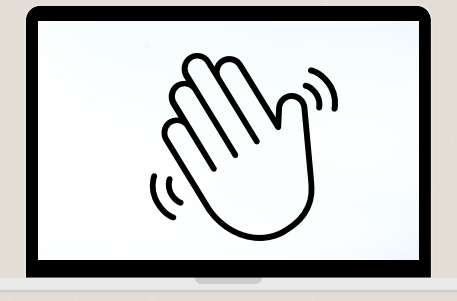

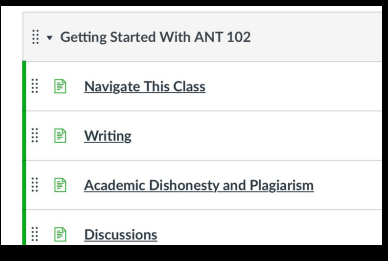

#### **Getting Started Module**

A Getting Started Module is a great way to help students navigate your Canvas class. Have a look at this tutorial video to learn about what a Getting Started Module is and how you can use it to increase student success.

#### **Canvas Commons**

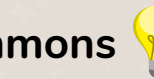

Commons is a learning object repository that enables educators to find, import, and share resources. Check out this tutorial to learn how to use Canvas Commons in your own classes.

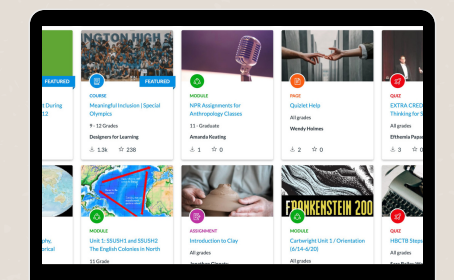

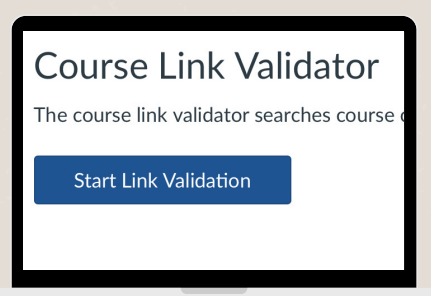

#### **Canvas Validate Links**

As an instructor, you can verify all external links throughout your course to ensure they are valid. You can check these links using the course link validator, which searches through course content and returns invalid or unresponsive external links in both published and unpublished content. Learn more here!

# **Canvas Discussion Tips**

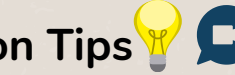

Class Discussions are a staple of many Canvas classes.Watch this video to learn about the Canvas Discussions tool as well as some strategies for creating effective discussion practices in your classes.

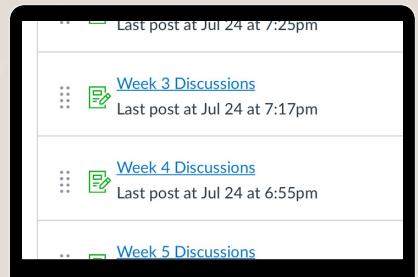

# PAGE 2 OF 6

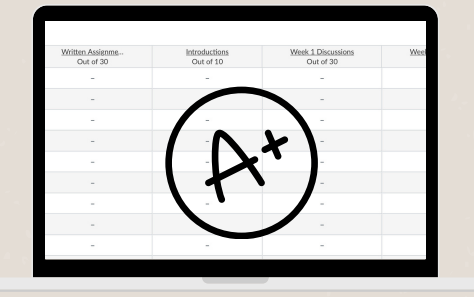

# **Canvas/Passport Grades**  $\mathbb{R} \times \mathbb{R}$

LTCC faculty use two gradebooks - one in Canvas, the other in Passport. Learn the basics of both gradebooks in this tutorial. The lightbulbs will also take to you to Jon's and Treva's in-depth tutorials.

### **Canvas Homepage**

The Course Home Page is the first page students see when they open the course. The Home Page also helps students understand how they can navigate through the course. Learn more here!

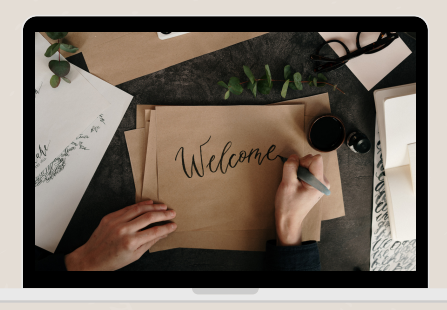

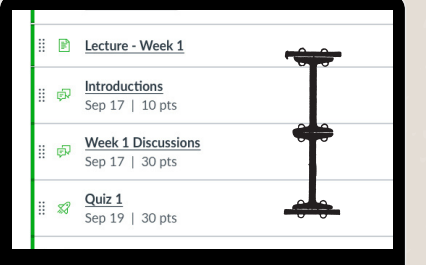

# **Canvas Module Structure**

Modules control the entire flow of your course and its content. In this tutorial, you can learn more about how effective module structure impacts student learning in your Canvas class.

# **Canvas Navigate Menu**

The Course Navigation Menu is a series of links on the left side of your course that helps you and your students access different course areas. Depending on the structure of your course, you can choose to reorder and hide course navigation links. Learn more about the menu here.

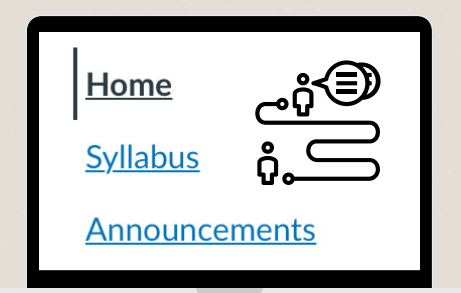

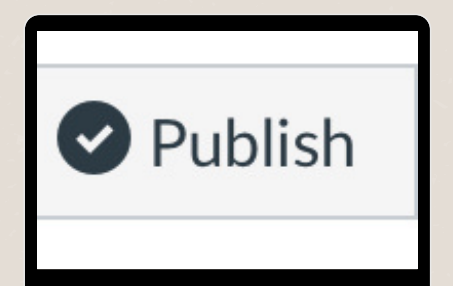

#### **Canvas Publish**

In this tutorial, we will learn more about how to Publish and Unpublish your Canvas class as well as individual elements, such as Modules. Learn more in this tutorial.

# **Canvas Quick Video**

Using Video in your class is a great way to increase interactivity with students. In this tutorial, we will learn how to create a video quickly using Canvas Studio. Have a listen!

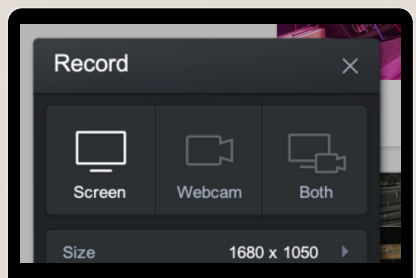

### PAGE 3 OF 6

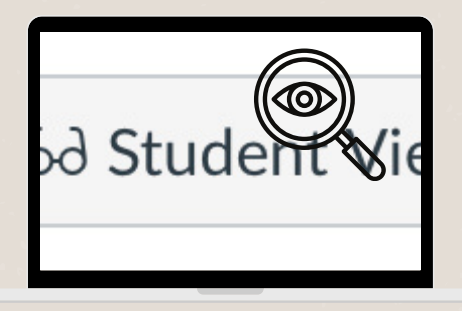

#### **Canvas Student View**

Student View allows instructors to see the course as a student views it. Watch this short tutorial and learn how Student View helps you avoid publishing and other errors in Canvas.

# **Canvas Surveys**

You can use surveys to receive feedback from your students or give them some extra points by responding to a survey. The focus in this tutorial is on a Pre- and Post-class survey.

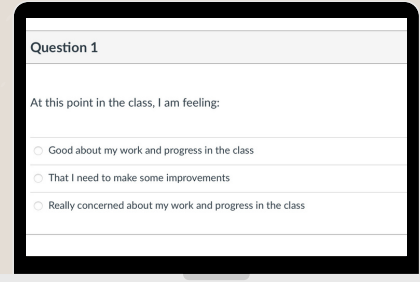

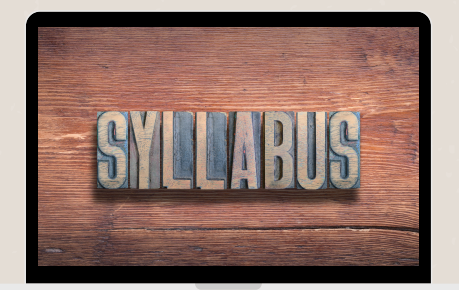

# **Class Syllabus Elements**

In this tutorial, we will look at the class Syllabus and discuss the resources that you can use to create a syllabus, including Syllabus Snippets (found by clicking on the lightbulb icon).

#### **Canvas WCS Class**

This video discusses a Worst-Case Scenario class, especially as it may relate to possible college closures or class delays. Using a chart, you will learn how to translate your F2F class to EVE or DE, as well as other translations.

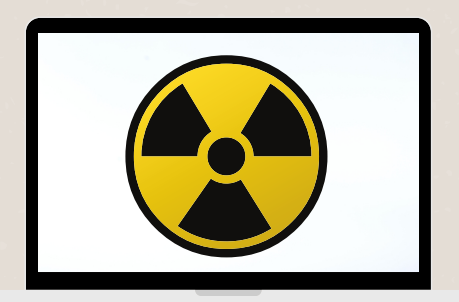

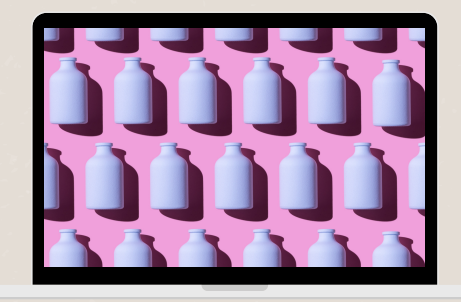

#### **Canvas Repetitive Tasks**

Many repetitive tasks in Canvas, such as setting up regular module structures, can be streamlined with some simple tips. Learn more about techniques for working with repetitive Canvas elements in this tutorial video and, most importantly, save some time!

# **Youtube Channel**

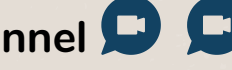

Have you wanted to create your own YouTube channel? Have a listen and learn more about the simple approaches that you can take to create and use an effective YouTube channel. It doesn't need to take a lot of your time, so learn more now!

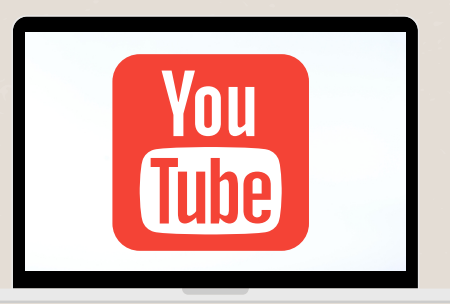

#### PAGE 4 OF 6

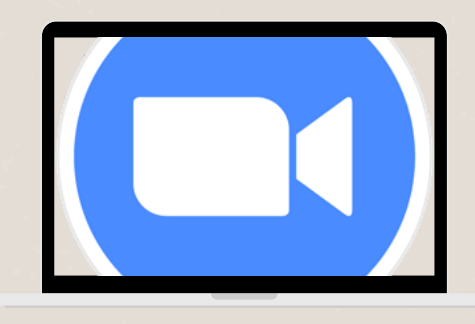

#### **Zoom Sign-up**

#### In this video, we will learn how to sign up for Zoom using an online form. To complete the form yourself, click on the lightbulb icon above.

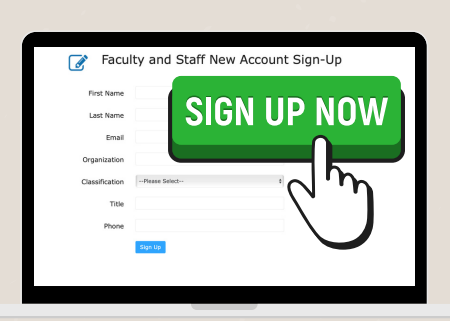

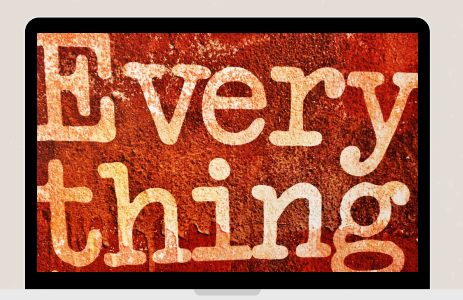

#### **Everything Else**

**A Zoom Primer**

the basics of using Zoom in your teaching.

In addition to Canvas and Zoom, there is a wealth of tools available to make the most of your DE/EVE or F2F class. Have a listen to learn about all the tools that may supplement your teaching at LTCC!

In this tutorial, you will learn the basics of using Zoom. This video

uses the ISSI 2020 Zoom pdf, which you may view using the lightbulb icon above. Have a listen to this tutorial video to learn

# **New Faculty FAQs**

The New Faculty FAQs were created to answer some of your questions related to teaching at the college. For example, you might have wondered, "How do I get access to free Microsoft software?" Click on the lightbulb to get access to the pdf.

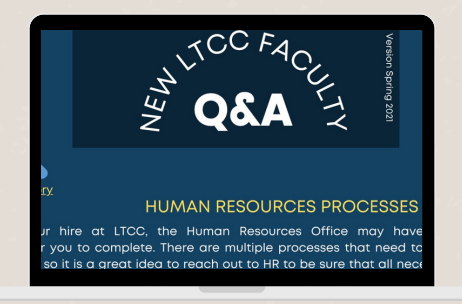

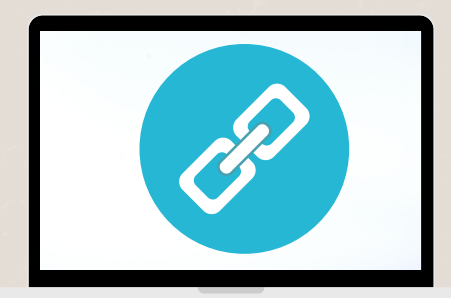

#### **Canvas Links**

In this tutorial, you will learn about the many ways that information can be linked within Canvas. We will discuss both external and internal course links. A future video on a "button" html code will also show you how to create buttons for course links.

#### **Course Details Menus**

In this video, we will cover the Course Details area and menus in Canvas. Knowing the settings needed for your class, the appropriate navigation structures, and other aspects of Course Details can assist your students in their journey through your class. Learn more here.

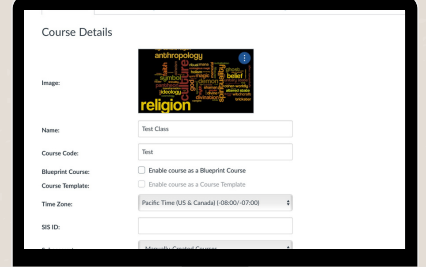

### PAGE 5 OF 6

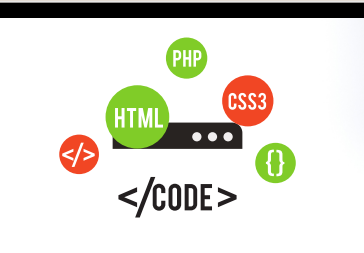

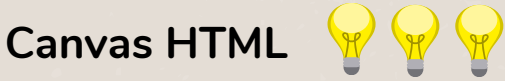

In this tutorial, you will learn the basics of using HTML in Canvas. This video focuses on how you can use easy HTML in your class. Look at the lightbulb icons above for some of the discussed links. As well, the button code that I discuss is below, so just copy and paste into the HTML panel in Canvas.

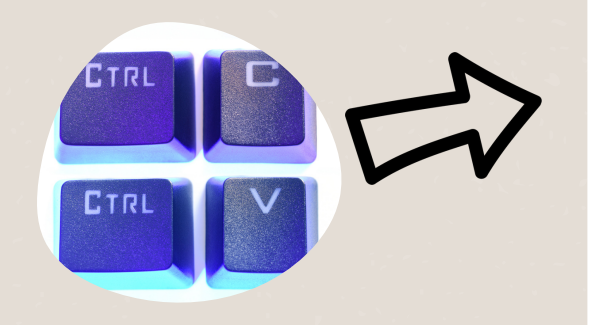

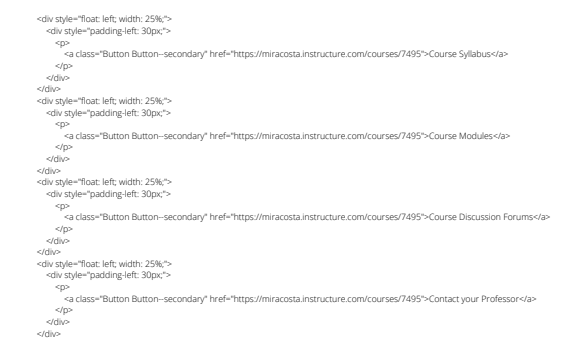

#### **Course Class Dates**

In Canvas, dates for classes are set by the institution by term. Some faculty have classes that don't start on the same dates as most classes [\(late-start\),](https://youtu.be/U_oJgj8PYsY) or might not meet for a full 12 weeks in a typical quarter. You can go in and adjust dates for your class. It is important to follow the directions and do this in **[two](https://youtu.be/U_oJgj8PYsY)** [places.](https://youtu.be/U_oJgj8PYsY)

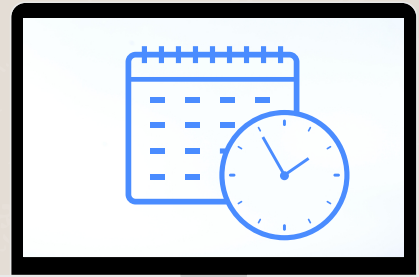

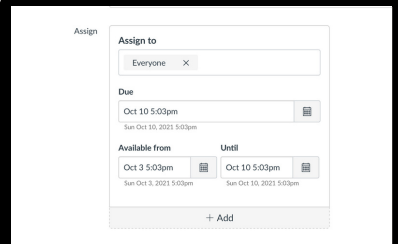

# **[Assignment](https://youtu.be/Rfliwg3RrDs) Dates**

In this video, we will cover the ways in which you can adjust the timing of your [assignments,](https://youtu.be/Rfliwg3RrDs) including quizzes, discussions, and all other assignments. We will look at the Due, Available From, and Until settings, as well as how time limits work.

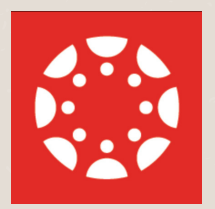

#### VIEW ALL OF THE CANVAS GUIDES HERE.

PAGE 6 OF 6